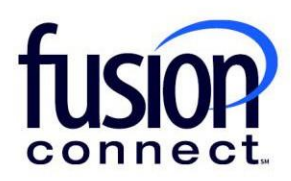

# Canceling a Scheduled Change

## Fusion Connect Client Portal

#### **Resources**

**Watch a Video:**

Canceling a [Scheduled Change](https://www.fusionconnect.com/hubfs/videos/support/microsoft/short/Canceling-a-Scheduled-Change.mp4)

#### **More Resources:**

See a complete list of Fusion Connect Client Portal self-support documents here: <https://www.fusionconnect.com/support/ms-teams-support>

### Canceling a Scheduled Change…

The Services Tile displays a list of the services that Fusion Connect offers. Services you currently subscribe to will appear in bold with the number of sites you have in parentheses next to the service type.

*Note: Services you do not currently subscribe to will appear in grey.*

For Microsoft Services, click on your *IT Software & Services section*:

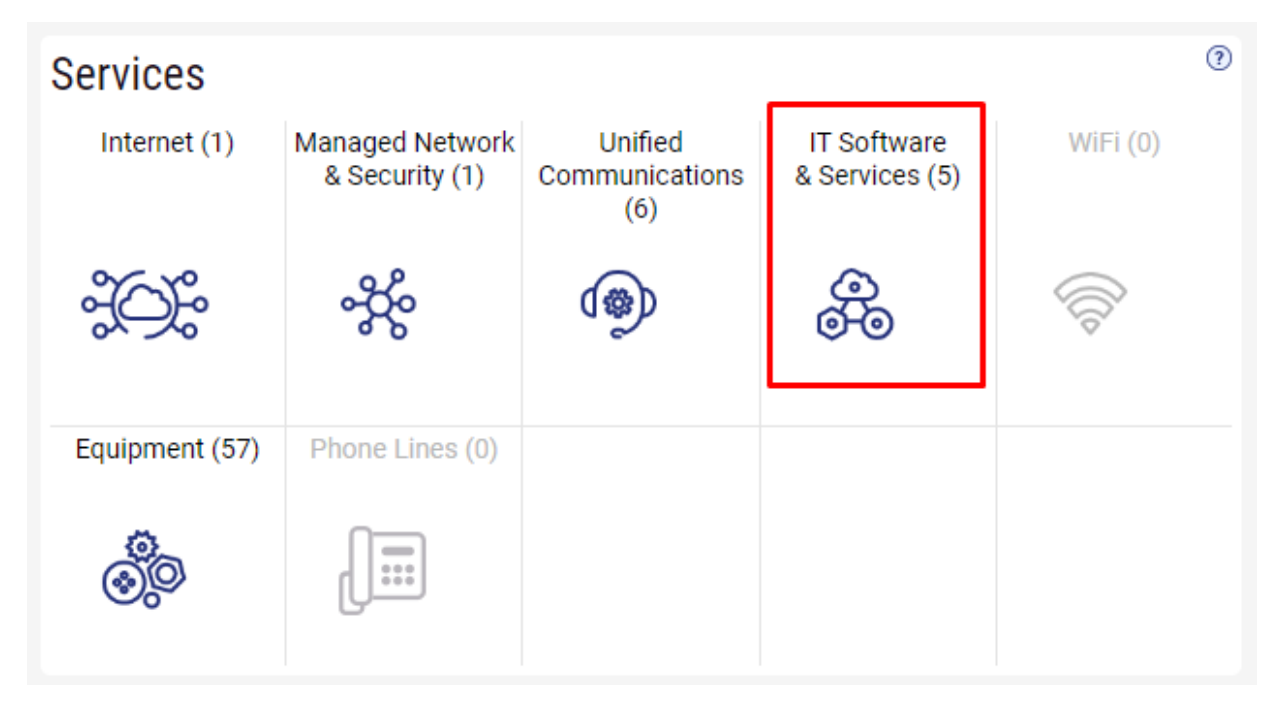

This will open a new Tab within your Portal listing your Site(s) and their service(s). Choose the site/service by clicking the Kabob icon and choose "Manage Services":

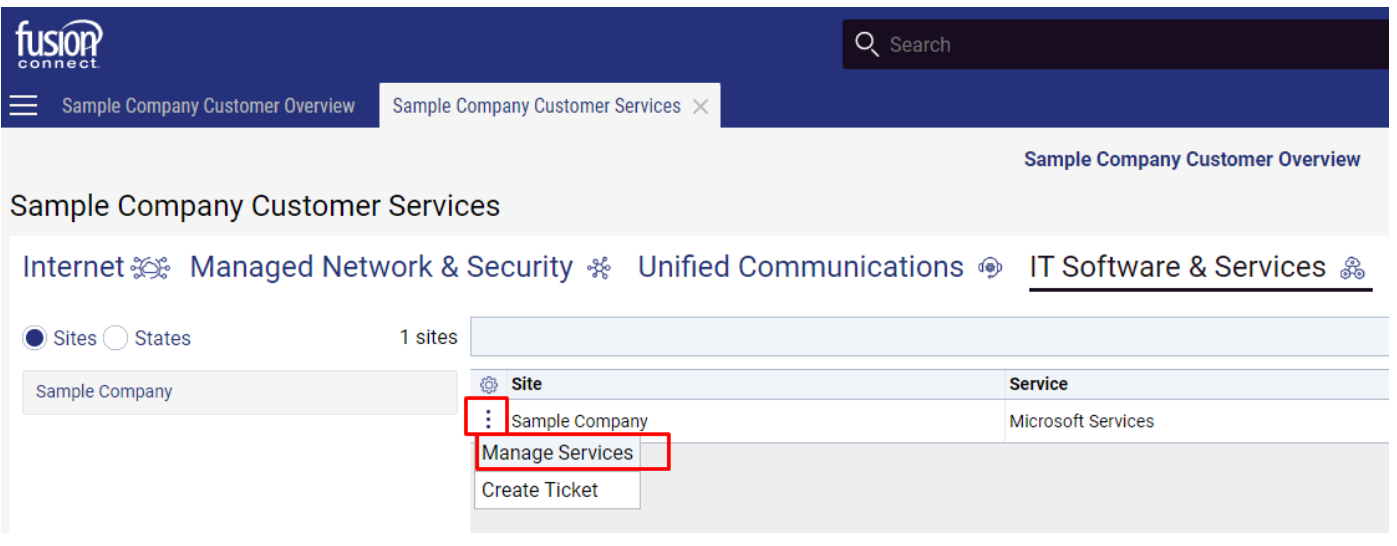

In the Services section, select a specific Product/License by clicking its "pop-out window" icon:

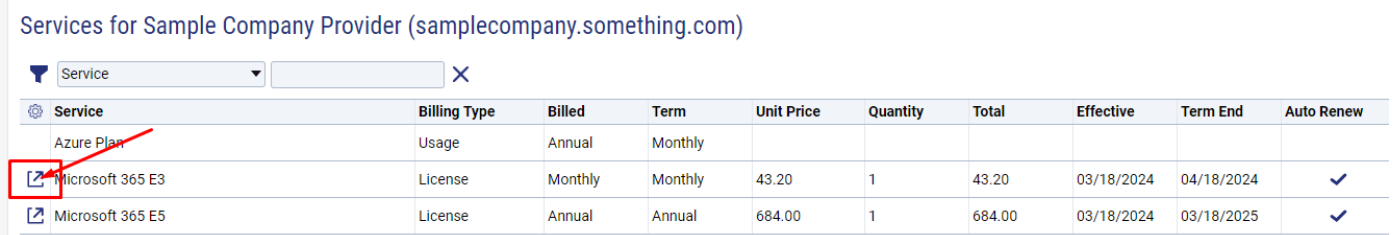

A new tab will open pertaining to your chosen Product/License.

Scrolling to the bottom of your Product/License page, in the Scheduled Changes section you can view all scheduled changes to be made for your Product/License…

You can view:

- **Change Time** When the scheduled change was created
- **Effective**  When the scheduled change will take place
- **Quantity** The Quantity of what will be changed
- **Ordered By** who scheduled the change
- Source source values:
	- 1. *Customer* change made in the Client Portal by the Admin
	- 2. *Provider* The change came from Microsoft (someone changed in partner center which shouldn't happen or there was a mismatch between Microsoft and Work365 that was fixed up by a system process.
	- 3. *Sales Order* When the order is initially provisioned by Fusion Connect

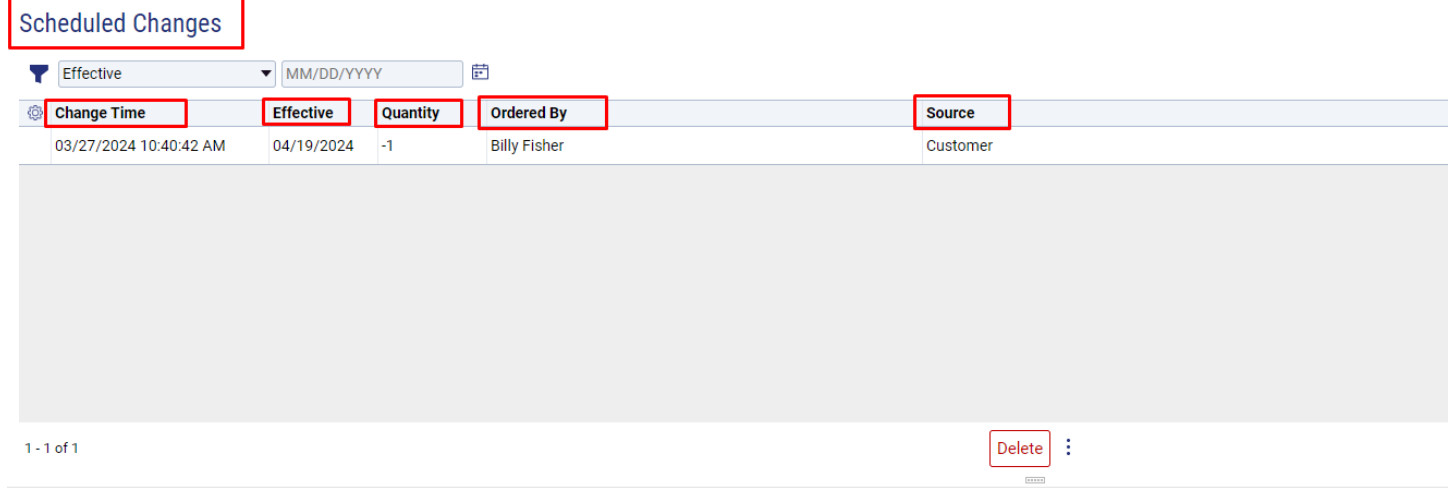

Note: All Scheduled Changes are *"scheduled"*, meaning they can be deleted/canceled at any time prior to the Effective Date …by **clicking DELETE** at the bottom, **selecting the scheduled change**, and **click DELETE**.

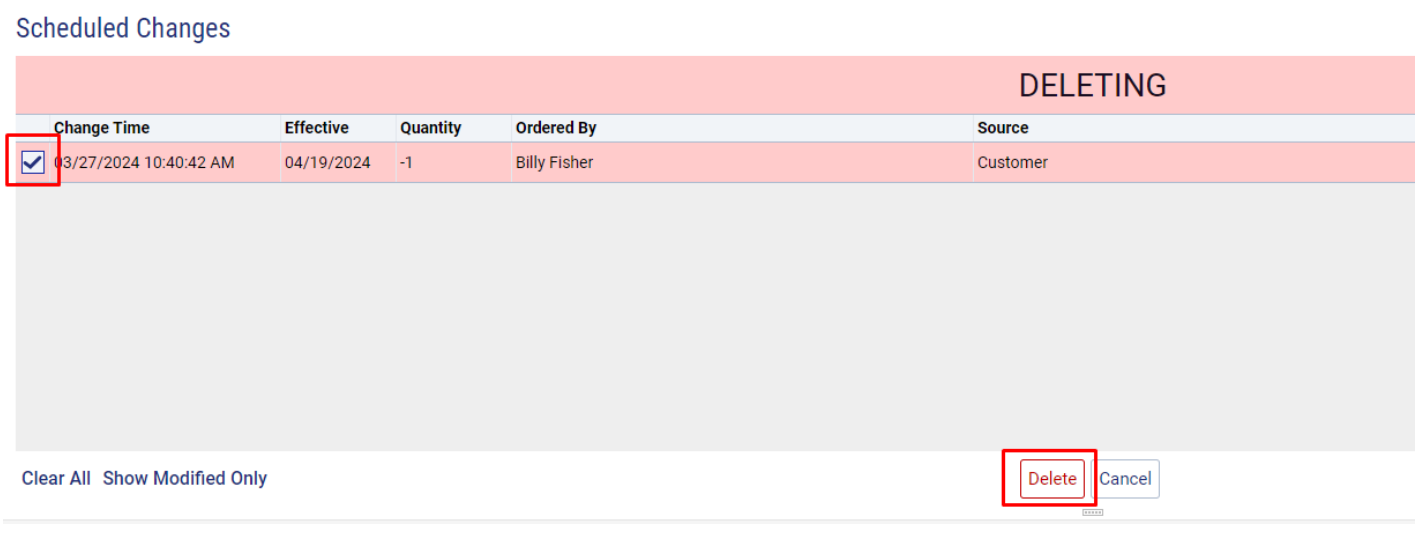

**fusionconnect.com** Connect. Protect. Accelerate.